**Paweł Wimmer** 

# **WordPress 5** REWOLUCJA GUTENBERGA

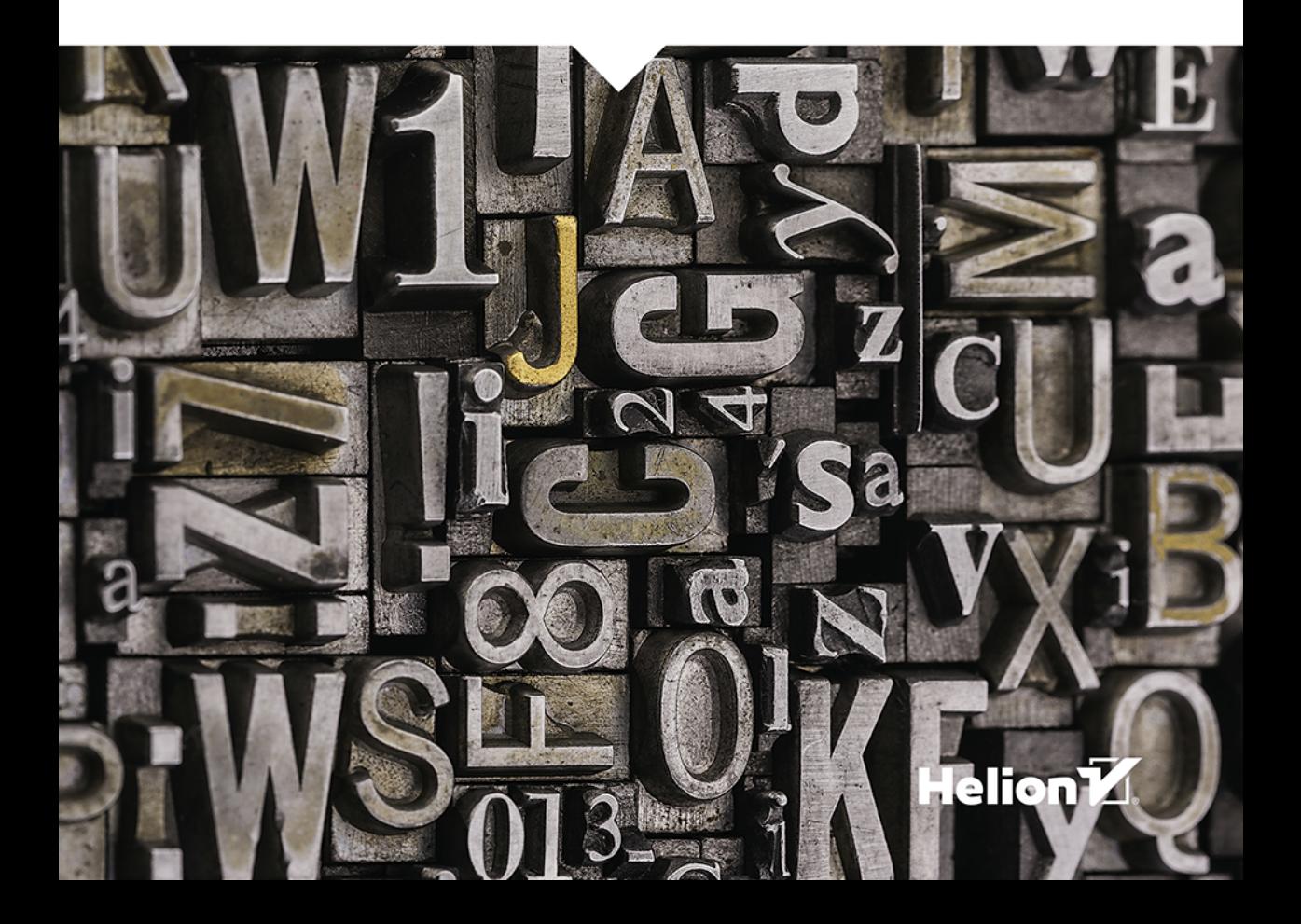

Wszelkie prawa zastrzeżone. Nieautoryzowane rozpowszechnianie całości lub fragmentu niniejszej publikacji w jakiejkolwiek postaci jest zabronione. Wykonywanie kopii metodą kserograficzną, fotograficzną, a także kopiowanie książki na nośniku filmowym, magnetycznym lub innym powoduje naruszenie praw autorskich niniejszej publikacji.

Wszystkie znaki występujące w tekście są zastrzeżonymi znakami firmowymi bądź towarowymi ich właścicieli.

Autor oraz Wydawnictwo HELION dołożyli wszelkich starań, by zawarte w tej książce informacje były kompletne i rzetelne. Nie biorą jednak żadnej odpowiedzialności ani za ich wykorzystanie, ani za związane z tym ewentualne naruszenie praw patentowych lub autorskich. Autor oraz Wydawnictwo HELION nie ponoszą również żadnej odpowiedzialności za ewentualne szkody wynikłe z wykorzystania informacji zawartych w książce.

Redaktor prowadzący: Małgorzata Kulik

Projekt okładki: Studio Gravite / Olsztyn Obarek, Pokoński, Pazdrijowski, Zaprucki Grafika na okładce została wykorzystana za zgodą Shutterstock.com

Wydawnictwo HELION ul. Kościuszki 1c, 44-100 GLIWICE tel. 32 231 22 19, 32 230 98 63 e-mail: *helion@helion.pl*  WWW: *http://helion.pl* (księgarnia internetowa, katalog książek)

Drogi Czytelniku! Jeżeli chcesz ocenić tę książkę, zajrzyj pod adres *http://helion.pl/user/opinie/wp5reg* Możesz tam wpisać swoje uwagi, spostrzeżenia, recenzję.

ISBN: 978-83-283-5619-1

Copyright © Helion 2020

Printed in Poland.

[• Kup książkę](http://helion.pl/rf/wp5reg)

- 
- Oceń książkę • Oceń książkę

[• Księgarnia internetowa](http://ebookpoint.pl/r/4CAKF)<br>• Lubię to! » Nasza społeczność

• Lubię to! » Nasza społeczność

## Spis treści

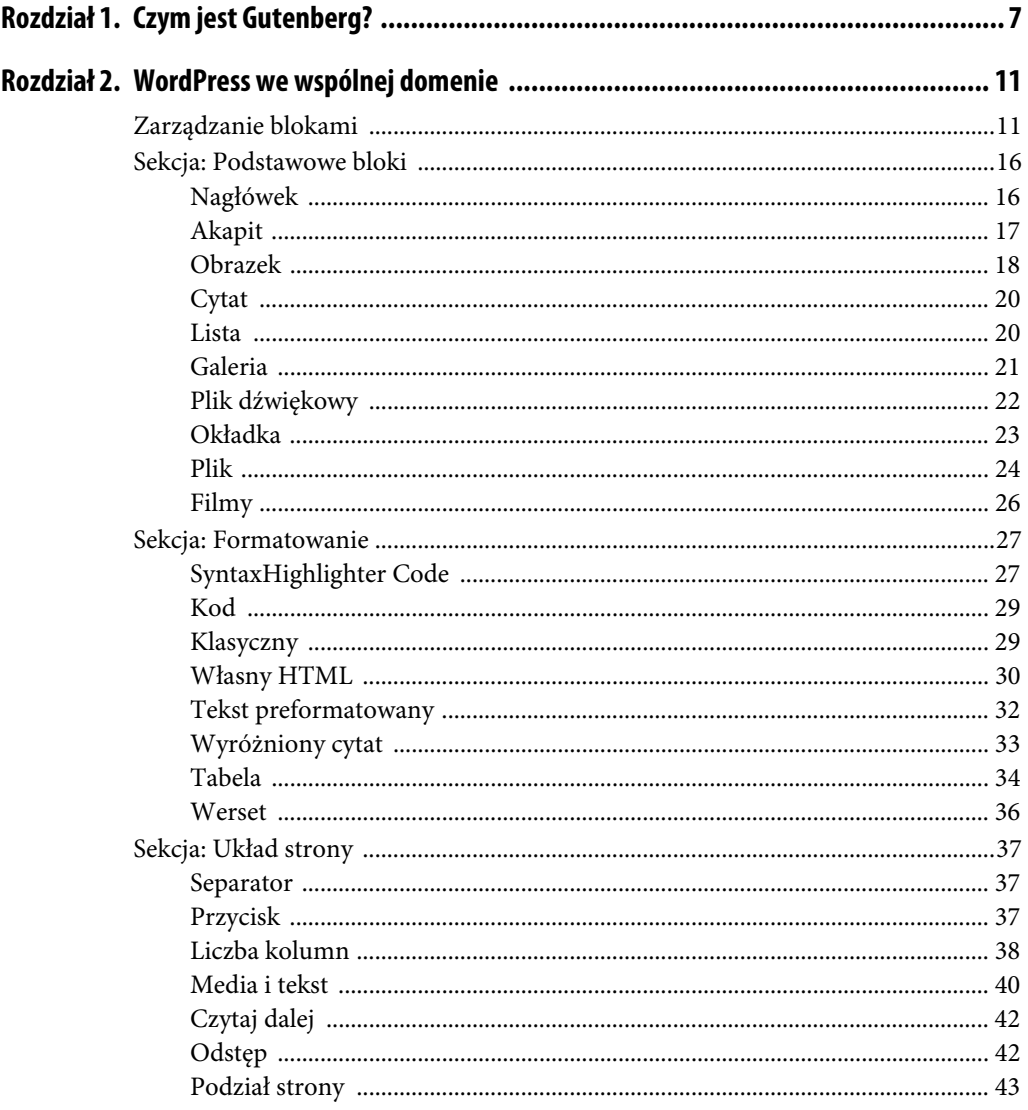

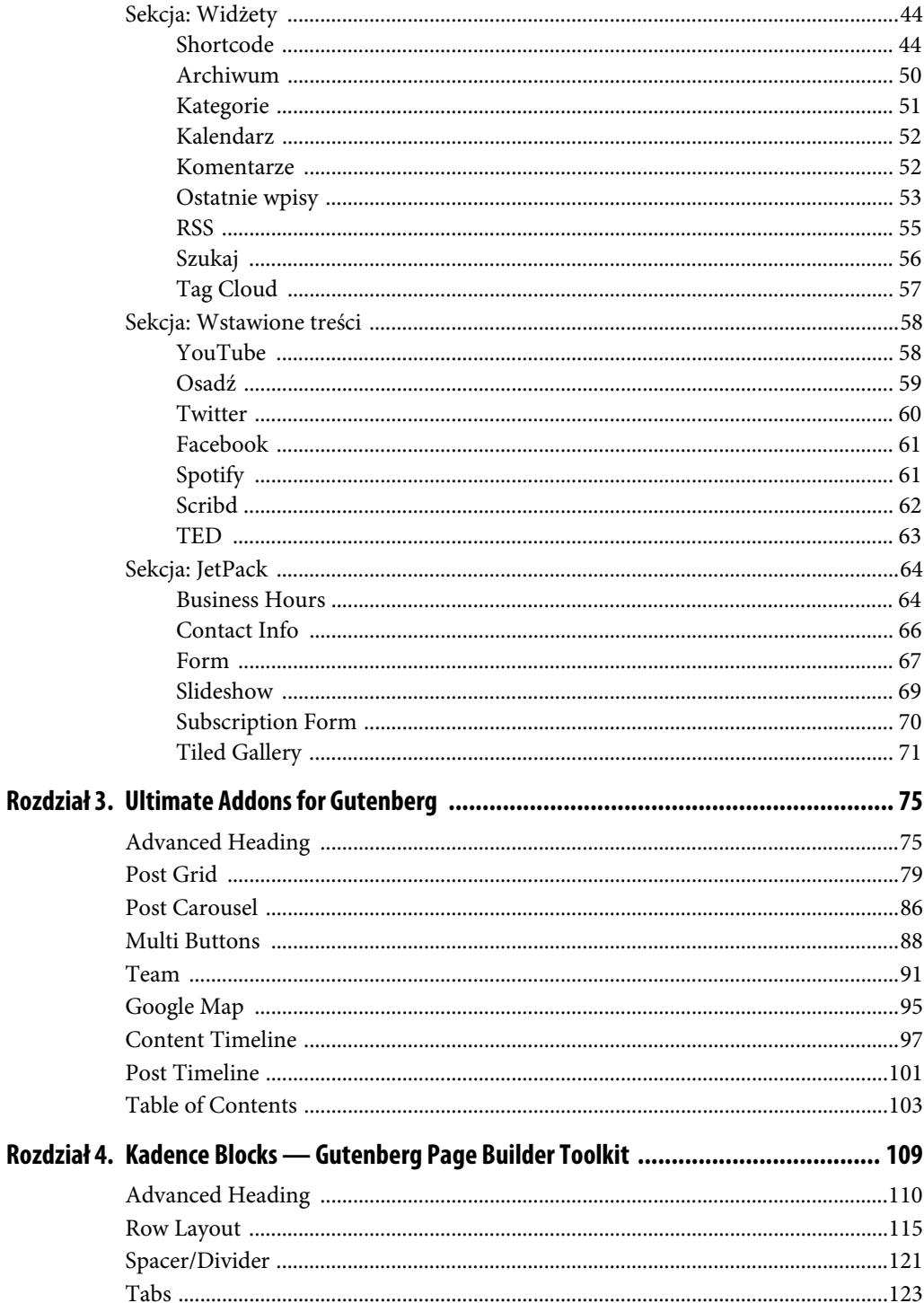

 $\overline{5}$ 

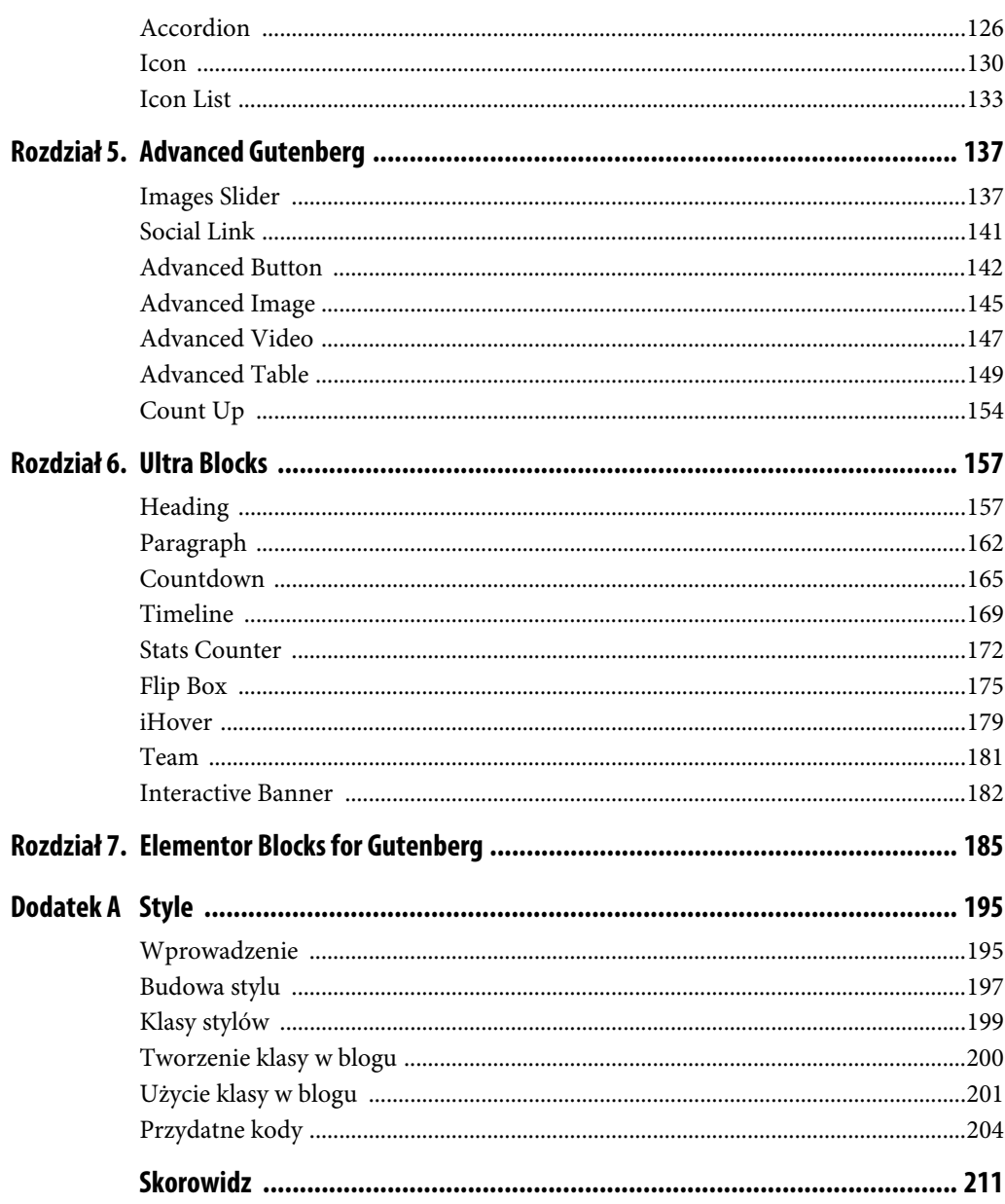

## Rozdział 7. **Elementor Blocks for Gutenberg**

Wtyczka Elementor Blocks for Gutenberg jest narzędziem zaprojektowanym przez twórców najpopularniejszego obecnie page buildera dla platformy WordPress, czyli Elementora. Elementor jest osobnym "ekosystemem", który składa się z bezpłatnej wtyczki Elementor oraz zbioru bezpłatnych i płatnych wtyczek wspierających działanie Elementora.

Firma produkująca program Elementor musi mieć oczywiście jakiś model biznesowy, który pozwala jej utrzymywać zespół programistów i uzyskiwać dochody wystarczające do utrzymania się na tym wymagającym rynku. Dochody przynosi Elementor Pro, czyli komercyjna wtyczka do bezpłatnego Elementora. Działa ona w oparciu o model subskrypcyjny, w rozmaitych odmianach — np. najbardziej popularny jest model najdroższy, który pozwala posługiwać się Elementorem Pro w nieograniczonej liczbie blogów. Popularny jest też model najprostszy — roczna opłata za wersję jednostanowiskową.

Wokół Elementora uwija się wiele firm, które oferują płatne i bezpłatne wtyczki, rozbudowując bardzo szeroki już wachlarz bloków konstrukcyjnych — setki bardzo nieraz pomysłowych i cennych kreatorów rozmaitych zadań.

Sytuację tę postanowili spożytkować twórcy Elementora, integrując go z Gutenbergiem za pomocą pośredniczącej wtyczki Elementor Blocks for Gutenberg. Działa ona w ten sposób, że najpierw instalujemy bezpłatną wersję Elementora, następnie wtyczkę pośredniczącą, a potem, pracując za pomocą Gutenberga, przywołujemy bloki dostępne w "ekosystemie" Elementora. Oczywiście możemy także zainstalować wtyczki do Elementora, dzięki czemu będą one mogły być wykorzystane w Gutenbergu.

Jak zatem korzystamy z wtyczki Elementor?

Aby zintegrować bloki (widżety w terminologii Elementora) z wpisami tworzonymi za pomocą Gutenberga, musimy utworzyć w Elementorze potrzebne nam szablony, a następnie wkomponować je we wpisy.

Najlepszą metodą tworzenia szablonów jest budowanie ich z poziomu menu Elementora w kokpicie WordPressa.

| Dziennikarz<br>$0 +$ Dodaj |                                                    |  |  |  |  |  |
|----------------------------|----------------------------------------------------|--|--|--|--|--|
| <b>&amp;</b> Kokpit        | Saved Templates<br>Dodaj Nowy<br>Importuj Szablony |  |  |  |  |  |
| Wpisy                      |                                                    |  |  |  |  |  |
| <b>Q<sub>1</sub></b> Media | Saved Templates<br>Sekcja<br>Strona                |  |  |  |  |  |
| Odnośniki<br>107           |                                                    |  |  |  |  |  |
| Strony                     | Wszystkie (0)   Kosz (10)                          |  |  |  |  |  |
| Komentarze                 | Przefiltruj<br>All Categories ▼                    |  |  |  |  |  |
|                            | Tytuł                                              |  |  |  |  |  |
| Elementor<br>$E =$         | Nie znaleziono Szablonów                           |  |  |  |  |  |
| Templates<br>Е             | Tytuł                                              |  |  |  |  |  |
| <b>Saved Templates</b>     |                                                    |  |  |  |  |  |
| Theme Builder              |                                                    |  |  |  |  |  |
| Popups                     |                                                    |  |  |  |  |  |

**RYSUNEK 7.1.** Elementor w kokpicie WordPressa

W pozycji *Saved Templates* widoczna jest lista utworzonych szablonów. Sporządzimy trzy przykładowe szablony.

Aby utworzyć szablon, kliknij przycisk *Dodaj Nowy*. Na ekranie ukaże się interfejs Elementora, w którym sporządzisz konkretny szablon.

W menu *Typ szablonu* wybierz *Sekcja*, a w polu *Nazwa* podaj własną nazwę, np. *Kolorowy separator*.

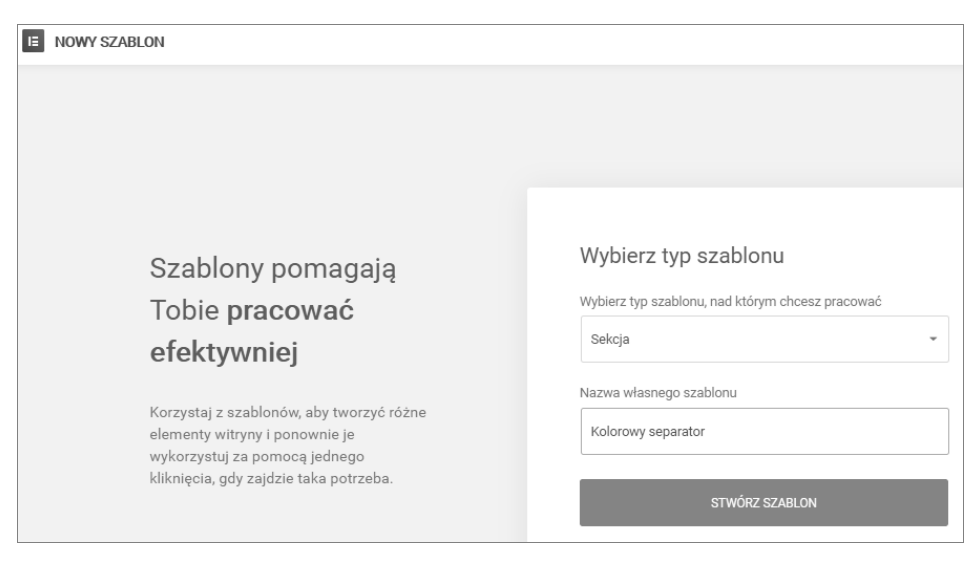

**RYSUNEK 7.2.** Typ i nazwa szablonu

Po kliknięciu przycisku *Stwórz szablon* ukaże się interfejs Elementora. Po lewej stronie widoczne są dwie grupy bloków (w terminologii Elementora nazywanych widżetami), *Podstawowy* i *Ogólne*, razem 30 bloków.

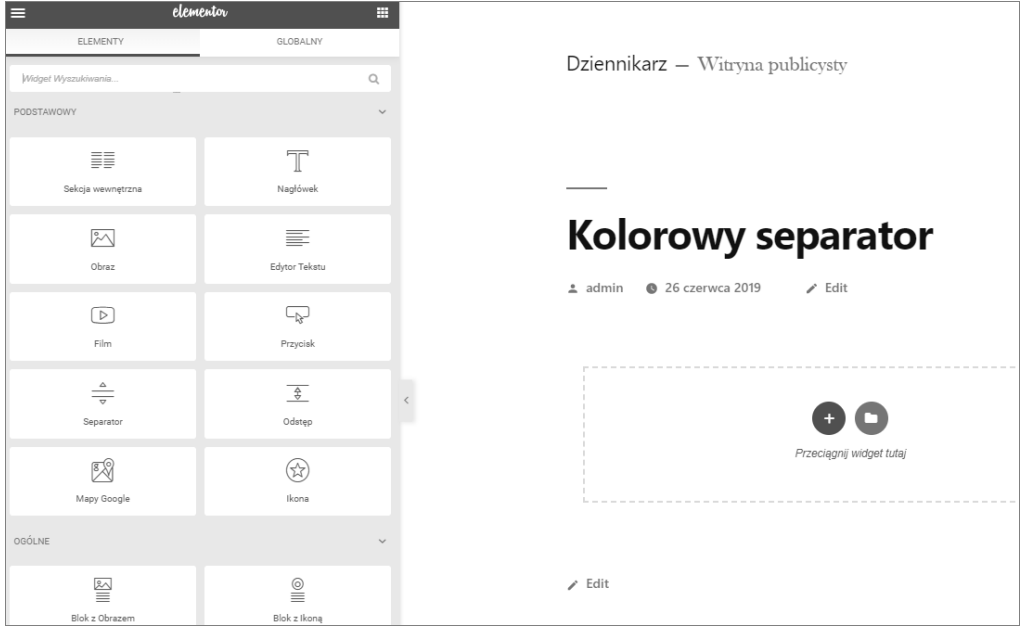

**RYSUNEK 7.3.** Interfejs Elementora do tworzenia szablonów

Przeciągnij widżet *Separator* na pole otoczone przerywaną linią.

Gdy kursor spoczywa na widżecie, na karcie *Treść* zmień grubość separatora na 5 pikseli, wybierz niebieski kolor i zwiększ przerwę do 20 pikseli.

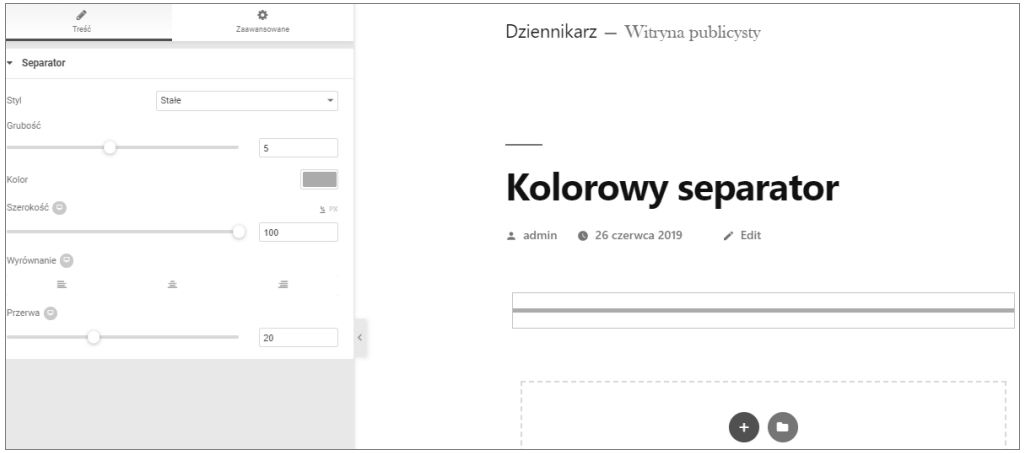

**RYSUNEK 7.4.** Formatowanie szablonu separatora

Kliknij na dole przycisk *Publikuj*.

Wróć do sekcji *Saved Templates* w kokpicie WordPressa — na liście zobaczysz swój pierwszy szablon wielokrotnego użytku.

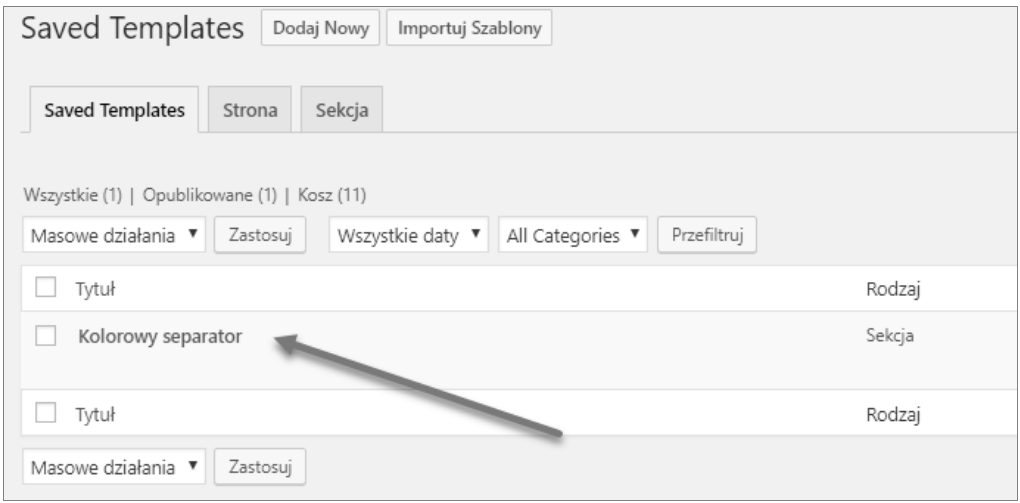

**RYSUNEK 7.5.** Pierwszy szablon gotowy do użytku

W analogiczny sposób przygotuj inne szablony. Na przykład ozdobny nagłówek:

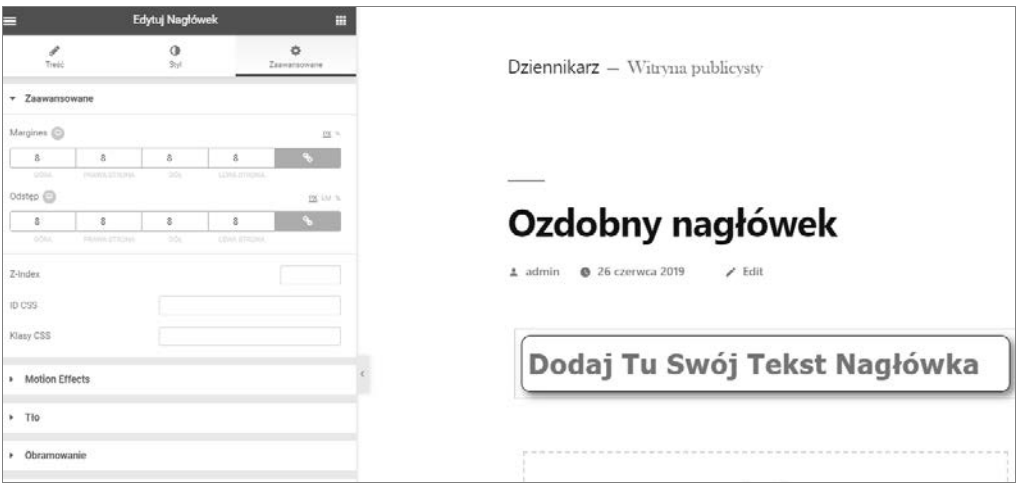

**RYSUNEK 7.6.** Szablon zawierający ozdobny nagłówek

I jeszcze jeden szablon, np. mapka z położeniem Wydawnictwa Helion w Gliwicach.

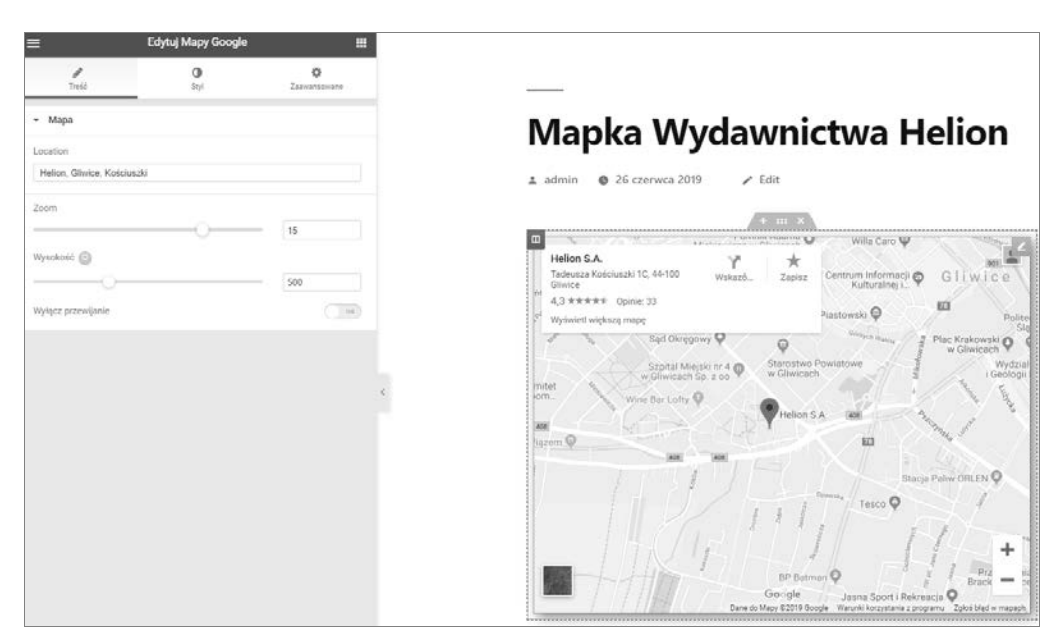

**RYSUNEK 7.7.** Szablon zawierający mapę Google

Ostatecznie, po sporządzeniu trzech szablonów, widnieją one na liście *Saved Templates*.

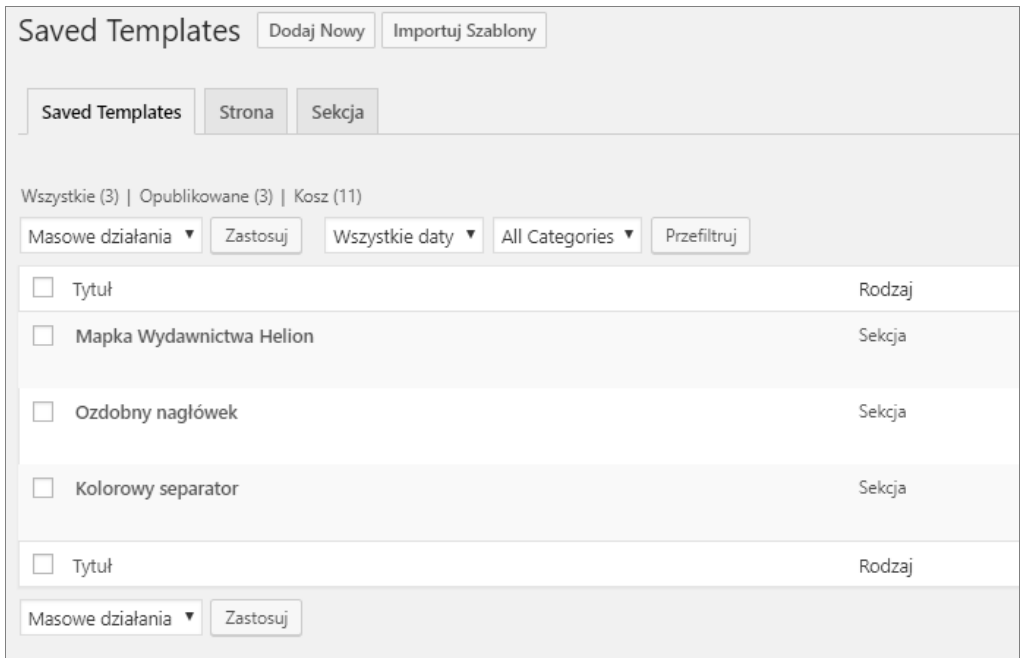

**RYSUNEK 7.8.** Lista szablonów czekających na wykorzystanie

Przychodzi wreszcie czas, by wykorzystać sporządzone szablony sekcji jako bloki Gutenberga.

Wtyczkę Elementor wywołujemy na liście bloków Gutenberga z sekcji *Podstawowe bloki*.

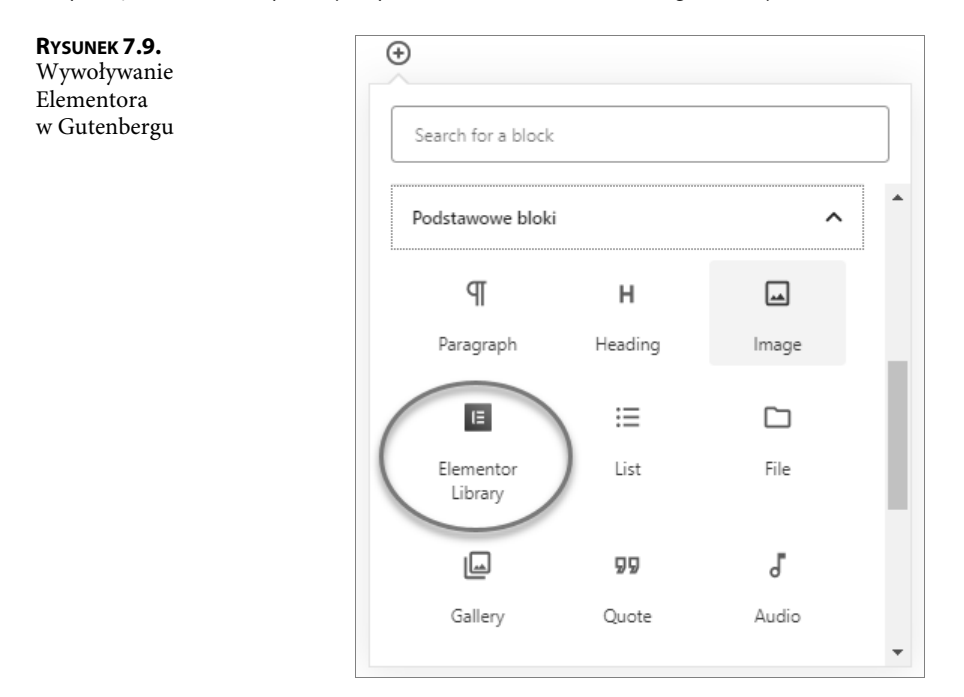

Ukazuje się interfejs bloku *Elementor Library* i rozwijane menu *Select a Template*.

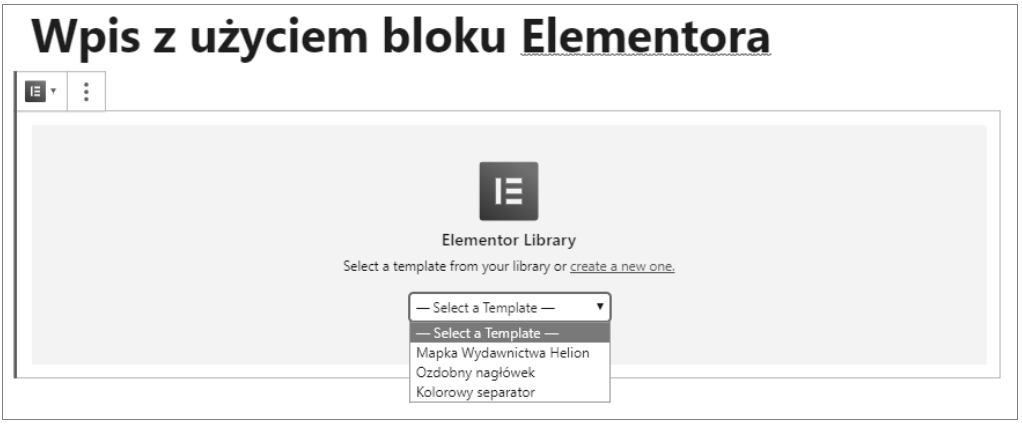

**RYSUNEK 7.10.** Wybieranie szablonu do wstawienia do wpisu

Zauważ, że widoczne jest też polecenie *Create a new one*, które pozwala utworzyć nowy szablon. Wygodniejsza wydaje się jednak metoda podana wyżej — tworzenie bezpośrednio w sekcji szablonów.

El Elementor Library Add Elementor to<br>Gutenberg.conte Wpis z użyciem bloku Elementora 国社会 Edit Template with Elementor 国田ノ Advanced

Kliknij teraz potrzebny Ci szablon, aby wstawić go do wpisu.

**RYSUNEK 7.11.** Wybieranie szablonu do wstawienia do wpisu

Aby zmienić postać separatora, np. zwiększyć jego grubość i zmienić kolor, musisz dokonać ponownej edycji szablonu. W tym celu kliknij po prawej stronie przycisk *Edit Template with Elementor*.

W wyświetlonym interfejsie Elementora wprowadź poprawki.

Po dokonaniu poprawek kliknij na dole przycisk *Aktualizuj*.

Powróć do wpisu i wczytaj go ponownie — ukaże się poprawiona postać szablonu.

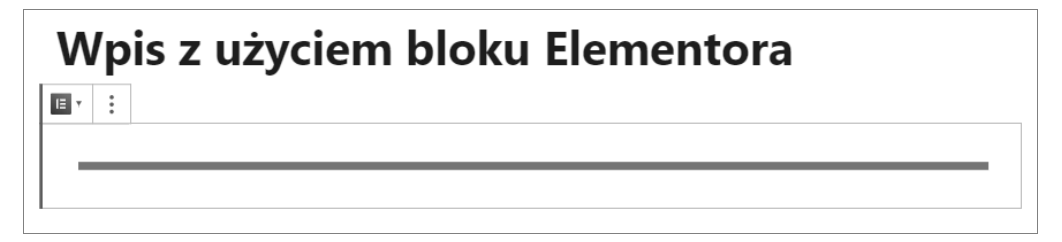

**RYSUNEK 7.12.** Szablon po poprawkach

A tak wygląda szablon z ozdobnym nagłówkiem:

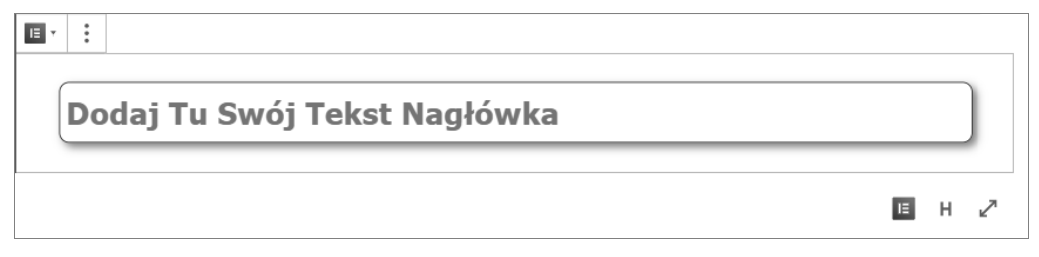

#### **RYSUNEK 7.13.** Szablon z nagłówkiem

Aby wstawić właściwy tytuł, kliknij przycisk edycji szablonu i zmień treść tytułu.

Należy oczywiście pamiętać, że zmiana zawartości szablonu oznacza zmianę we wszystkich jego wystąpieniach we wpisie. Aby się przed tym ustrzec, możemy wyedytować szablon w Elementorze, a następnie zapisać jako szablon pod inną nazwą. Trudno jednak nie zauważyć, że szablony

z tekstem mniej się nadają do wykorzystania jako bloki Gutenberga (wygodniejsze są elementy graficzne), chyba że tworzymy kombinacje elementów graficznych i tekstowych, złożone z kilku widżetów.

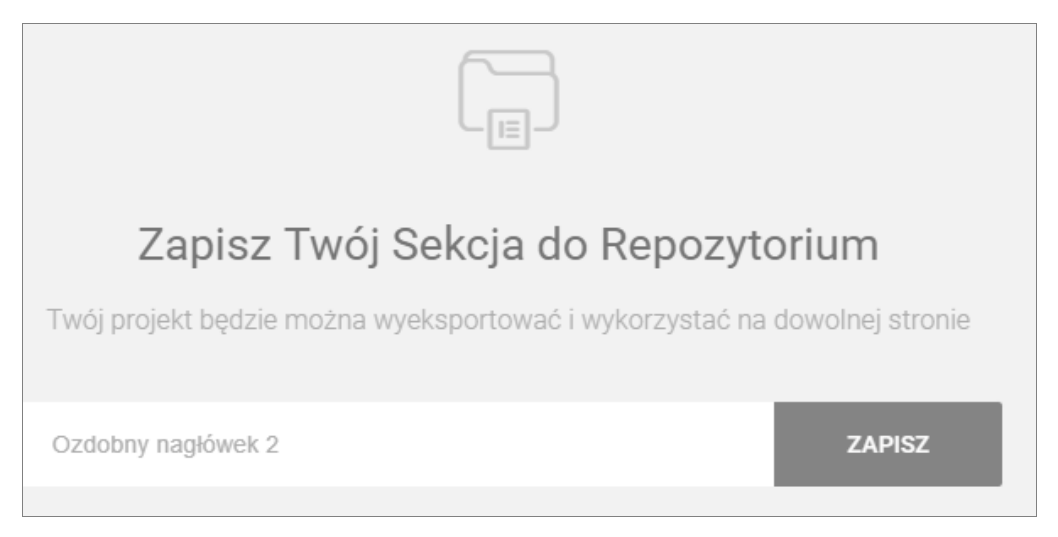

**RYSUNEK 7.14.** Szablon zapisany pod inną nazwą

A tak wygląda uzupełniona biblioteka szablonów:

| E | <b>BIBLIOTEKA</b>        | Bloki  | Strony          | Moje Szablony   |                   |               |
|---|--------------------------|--------|-----------------|-----------------|-------------------|---------------|
|   |                          |        |                 |                 |                   | <b>SZUKAJ</b> |
|   | NAZWA                    | RODZAJ | UTWORZONE PRZEZ | DATA UTWORZENIA | AKCJE             |               |
|   | Kolorowy separator       | Sekcja | admin           | 26 czerwca 2019 | <b>E</b> Podgląd  | $\pm$ Wstaw   |
|   | Mapka Wydawnictwa Helion | Sekcja | admin           | 26 czerwca 2019 | <b> ·</b> Podgląd | ± Wstaw       |
|   | Ozdobny nagłówek         | Sekcja | admin           | 26 czerwca 2019 | <b>E</b> Podgląd  | ≞ Wstaw       |
|   | Ozdobny nagłówek 2       | Sekcja | admin           | 26 czerwca 2019 | <b>E</b> Podgląd  | $\pm$ Wstaw   |

**RYSUNEK 7.15.** Rozszerzona biblioteka szablonów

I jeszcze widok szablonu mapki (rysunek 7.16).

Możliwość wykorzystania Elementora we współpracy z Gutenbergiem znacznie rozszerza potencjał podstawowego edytora WordPressa. Można zatem zalecać w miarę dogłębne poznanie Gutenberga, a potem sukcesywne spenetrowanie możliwości bezpłatnej wersji Elementora. Stopniowo włączając rozmaite widżety Elementora, możemy nauczyć się korzystać z poszerzonych możliwości, a potem nawet uzupełniać je o zewnętrzne wtyczki do Elementora.

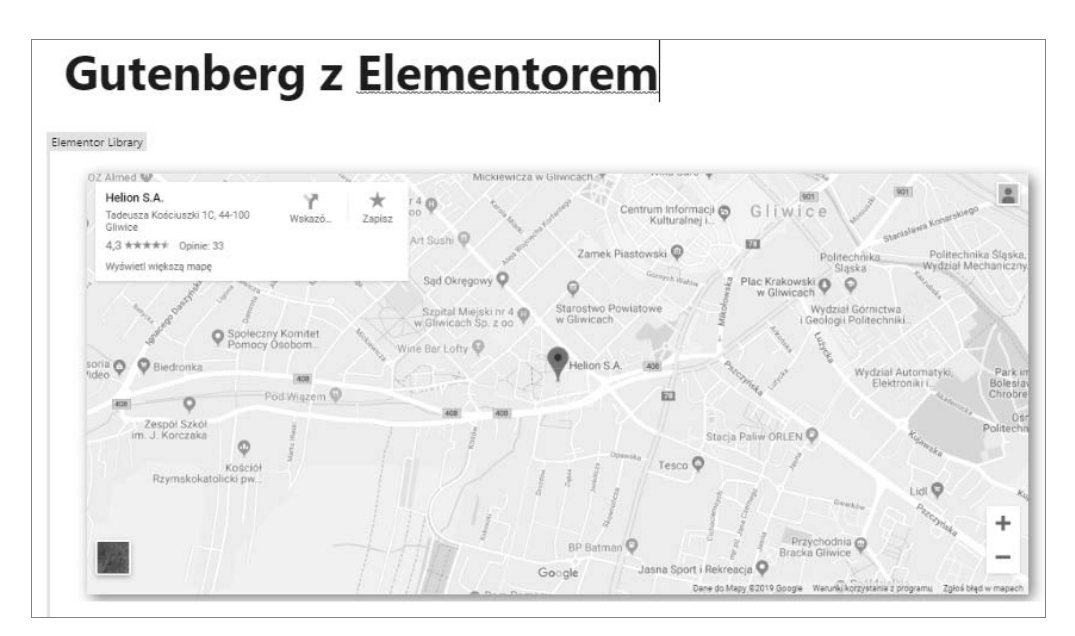

**RYSUNEK 7.16.** Szablon z mapką Google

Praca z WordPressem to proces nieustannego podnoszenia stanu wiedzy, poszerzania umiejętności. Ogromne znaczenie ma nabranie wprawy, nabycie doświadczenia, a to wymaga czasu i pracy. Regularnie korzystając z możliwości tej platformy, możemy uzbroić się w zestaw niezbędnych narzędzi najlepiej odpowiadających naszym potrzebom. Program Elementor warto potraktować jako naprawdę cenne uzupełnienie blogowego instrumentarium.

## **Skorowidz**

#### **A**

Accordion, 126 Advanced Button, 142 Gutenberg, 137 Heading, 75, 110 Image, 145 Table, 149 Video, 147 Akapit, 17 Archiwum, 50

#### **B**

Business Hours, 64 blok Accordion, 126 Advanced Button, 142 Advanced Heading, 75, 110 Advanced Image, 145 Advanced Table, 149 Advanced Video, 147 Akapit, 17 Archiwum, 50 Contact Info, 66 Content Timeline, 97 Count Up, 154 Countdown, 165 Cytat, 20 Czytaj dalej, 42 Facebook, 61 Filmy, 26 Flip Box, 175 Form, 67 Galeria, 21 Google Map, 95

Heading, 157 Icon, 130 Icon List, 133 iHover, 179 Images Slider, 137 Interactive Banner, 182 Kalendarz, 52 Kategorie, 51 Klasyczny, 29 Kod, 29 Komentarze, 52 Liczba kolumn, 38 Lista, 20 Media i tekst, 40 Multi Buttons, 88 Obrazek, 18 Odstęp, 42 Okładka, 23 Osadź, 59 Ostatnie wpisy, 53 Paragraph, 162 Plik, 24 Plik dźwiękowy, 22 Podział strony, 43 Post Carousel, 86 Post Grid, 79 Post Timeline, 101 Przycisk, 37 Row Layout, 115 RSS, 55 Separator, 37 Shortcode, 44 Slideshow, 69 Social Link, 141 Spacer/Divider, 121 Spotify, 61 Stats Counter, 172

#### blok

Subscription Form, 70 Szukaj, 56 Tabela, 34 Table of Contents, 103 Tabs, 123 Tag Cloud, 57 Team, 91, 181 TED, 63 Tekst preformatowany, 32 Tiled Gallery, 71 Timeline, 169 Twitter, 60 Werset, 36 Własny HTML, 30 Wyróżniony cytat, 33 YouTube, 58 bloki, 11 aktywowanie, 15 dodawanie, 14 konstrukcyjne, 109 budowa stylu, 197

#### **C**

cecha, 197 Contact Info, 66 Content Timeline, 97 Count Up, 154 Countdown, 165 CSS, 195 Cytat, 20 Czytaj dalej, 42

#### **D**

definiowanie stylów, 198 dodawanie bloku, 13, 14

#### **E**

edytor WordPressa, 8 Elementor Blocks for Gutenberg, 185 biblioteka szablonów, 192 menu Select a Template, 190 podstawowe bloki, 190 szablon mapki, 193 szablon mapy, 189 szablon z nagłówkiem, 191 tworzenie szablonów, 187

#### **F**

Facebook, 61 Filmy, 26 Flip Box, 175 Form, 67 Formatowanie, 27

#### **G**

Galeria, 21 miniatur, 72 Google Map, 95 Gutenberg, 7 Gutenberg Page Builder Toolkit, 109

#### **H**

Heading, 157

#### **I**

Icon, 130 Icon List, 133 iHover, 179 Images Slider, 137 Interactive Banner, 182 interfejs page buildera Elementor, 9

#### **J**

JetPack, 64

#### **K**

Kadence Blocks, 109 Kalendarz, 52 Kategorie, 51 Klasyczny, 29 Kod, 29 Komentarze, 52 klasy stylów, 199 w blogu, 200

#### **L**

Liczba kolumn, 38 Lista, 20 shortcodów, 50

#### **M**

Media i tekst, 40 Multi Buttons, 88

#### **N**

nagłówek, 195

#### **O**

Obrazek, 18 Odstęp, 42 Okładka, 23 Osadź, 59 Ostatnie wpisy, 53

#### **P**

Paragraph, 162 parametry shortcodu, 50 Plik, 24 Plik dźwiękowy, 22 podstawowe bloki, 16 Podział strony, 43 pole Dodatkowe klasy CSS, 199, 201, 202 kody, 204 Post Carousel, 86 Post Grid, 79 Post Timeline, 101 Przycisk, 37 Wyrównaj tekst do środka, 196 publikacja osadzona w blogu, 63

#### **R**

Row Layout, 115 RSS, 55

#### **S**

sekcja Formatowanie, 27 JetPack, 64 Podstawowe bloki, 16 Układ strony, 37 Widżety, 44 Wstawione treści, 58 selektor, 197

Separator, 37 Shortcode, 44 Slideshow, 69 Social Link, 141 Spacer/Divider, 121 Spotify, 61 Stats Counter, 172 style, 195 klasy, 199 lokalne, 197 Subscription Form, 70 Szukaj, 56

#### **T**

Tabela, 34 Table of Contents, 103 Tabs, 123 Tag Cloud, 57 Team, 91, 181 TED, 63 Tekst preformatowany, 32 Tiled Gallery, 71 Timeline, 169 Twitter, 60

#### **U**

Układ strony, 37 Ultimate Addons for Gutenberg, 75 Ultra Blocks, 157

#### **W**

wartość, 197 Werset, 36 widok nagłówka, 195 Widżety, 44 Własny HTML, 30 Wstawione treści, 58 wtyczka Advanced Gutenberg, 137 Elementor Blocks for Gutenberg, 185 Kadence Blocks, 109 Ultimate Addons for Gutenberg, 75 Ultra Blocks, 157 Wyróżniony cytat, 33 wyświetlanie cytatu, 49 mapy, 49

#### **Y**

YouTube, 58

#### **Z**

zarządzanie blokami, 11

# PROGRAM PARTNERSKI **GRUPY HELION -**

1. ZAREJESTRUJ SIĘ<br>2. PREZENTUJ KSIĄŻKI

Zmień swoją stronę WWW w działający bankomat!

Dowiedz się więcej i dołącz już dzisiaj! http://program-partnerski.helion.pl

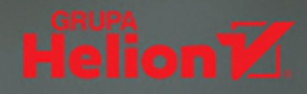

### Odkryj najlepsze metody tworzenia stron w WordPressie!

- **Poznaj ekosystem Gutenberga**
- Naucz się korzystać z bloków
- Twórz treści, które podbiją internet

 $WordPress to$  naipopularniejszy na świecie system zarządzania treścią, który napędza ponad jedną trzecią stron funkcjonujących obecnie w internecie. Z kolei Gutenberg jest od niedawna standardowym edytorem treści WordPressa. Zmiana ta ma wręcz rewolucyjny charakter, sposób użycia Gutenberga bowiem diametralnie różni się od tego, z czym użytkownicy mieli do czynienia wcześniej. Najważniejsza i najwygodniejsza wydaje się tu opcja operowania blokami treści, dzięki której można łatwo osadzać różne elementy strony i kontrolować jej układ.

Jeśli masz kłopot z przejściem na Gutenberga lub chcesz nauczyć się wydajnie korzystać z jego funkcji, siegnij po książke WordPress 5. Rewolucja Gutenberga. Krok po kroku wprowadzi Cię ona w świat bloków - szybko opanujesz sposoby dodawania tekstów, multimediów i treści zewnętrznych do strony oraz formatowania jej elementów. Poznasz również najbardziej przydatne wtyczki, dzieki którym wyposażysz swój edytor w szereg naprawdę interesujących rodzajów bloków i sprawisz, że Twój serwis zaoferuje użytkownikom dodatkowe możliwości, a także będzie wyglądał atrakcyjnie i nowocześnie.

- Ekosystem Gutenberga i zarządzanie blokami
- Zastosowanie podstawowych typów bloków
- Formatowanie treści i określanie układu stron
- Używanie widżetów i elementów zewnętrznych
- Przegląd najlepszych wtyczek do Gutenberga
- **Budowa i zastosowanie stylów CSS**

### Poznaj prawdziwy potencjał Gutenberga!

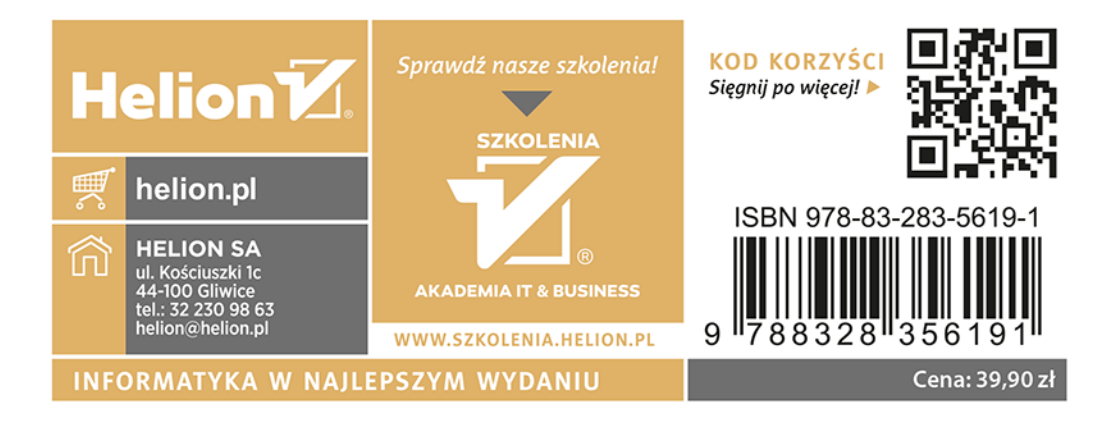